ファイルがダウンロードできないときの対処方法

```
Chrome の場合
```
- 【1】 このサイト(bll.gr.jp)にアクセスした状態で、URLの前に表示されている「保 護されていない通信」をクリックして、「サイトの設定」を開きます。
- 【2】 設定のうち、以下の項目を「許可する」に変更し、「再読み込み」します。
	- ポップアップとリダイレクト
	- 自動ダウンロード
	- 安全でないコンテンツ

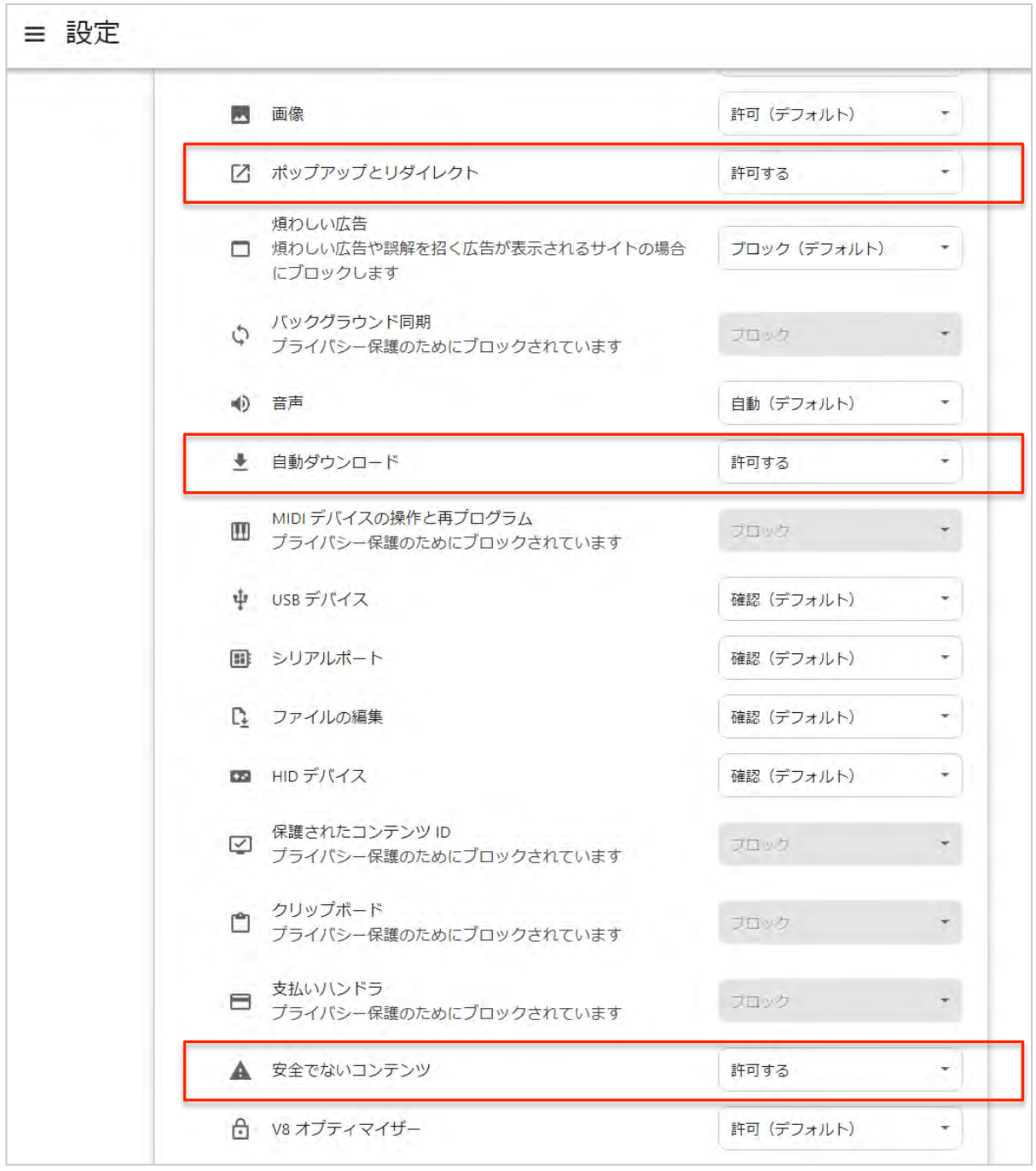